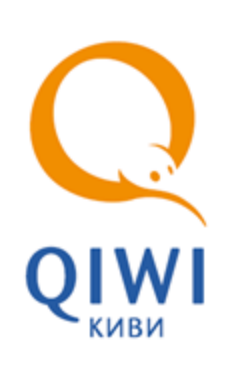

# НАСТРОЙКА ПАРАМЕТРОВ ПЕЧАТИ ЧЕКОВ

агентский сайт вер. 1.5

РУКОВОДСТВО ПОЛЬЗОВАТЕЛЯ вер. 1.3

**МОСКВА 8-495-783-5959** **РОССИЯ 8-800-200-0059** **ФАКС 8-495-926-4619** **WEB WWW.QIWI.RU**

## СОДЕРЖАНИЕ

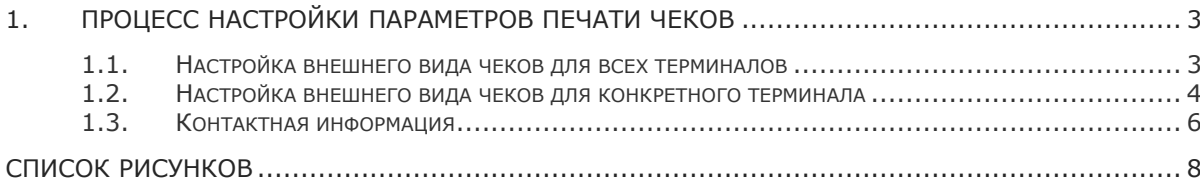

### <span id="page-2-0"></span>1. ПРОЦЕСС НАСТРОЙКИ ПАРАМЕТРОВ ПЕЧАТИ ЧЕКОВ

Настройка чеков осуществляется в агентской части сайта [КИВИ](../../../../../www.qiwi.ru/default.htm).

Вы можете настроить внешний вид для всех терминалов или для конкретного терминала.

#### <span id="page-2-1"></span>1.1. Настройка внешнего вида чеков для всех терминалов

1. Находясь в агентской части сайта [КИВИ,](../../../../../www.qiwi.ru/default.htm) откройте пункт меню **Сервис Настройки**. При этом откроется страница настроек [\(Рис.](#page-2-2) 1).

#### <span id="page-2-2"></span>Рис. 1. Параметры терминалов самообслуживания

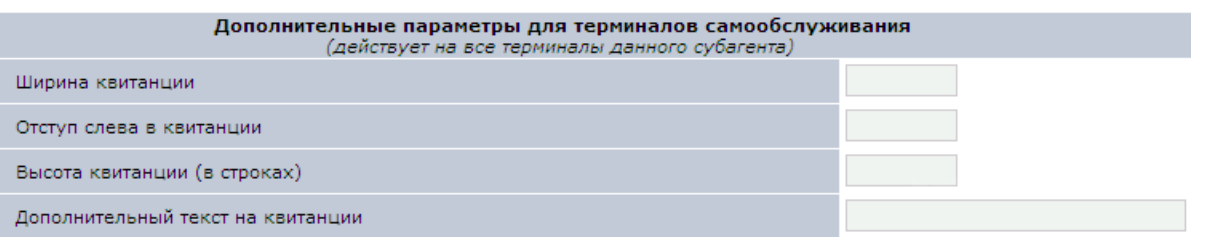

- 2. В разделе Дополнительные параметры для терминалов самообслуживания укажите следующие параметры:
	- **Ширина чека** ширина текста на чеке. Указывается в символах (см. [Рис.](#page-3-1) 2).
	- **Отступ слева в квитанции** отступ от левого края чека при печати на нем информации. Указывается в символах (см. [Рис.](#page-3-1) 2).
	- **Высота квитанции в строках**  укажите количество строк в чеке (см. [Рис.](#page-3-1) 2).
	- **Дополнительный текст на квитанции** дополнительная информация в нижней части чека. По умолчанию используется следующий текст (см. <u>Рис. 2</u>):

Сохраняйте чек до зачисления денег на Ваш лицевой счет. Спасибо!

 $1.5$ 

Рис. 2. Пример чека

<span id="page-3-1"></span>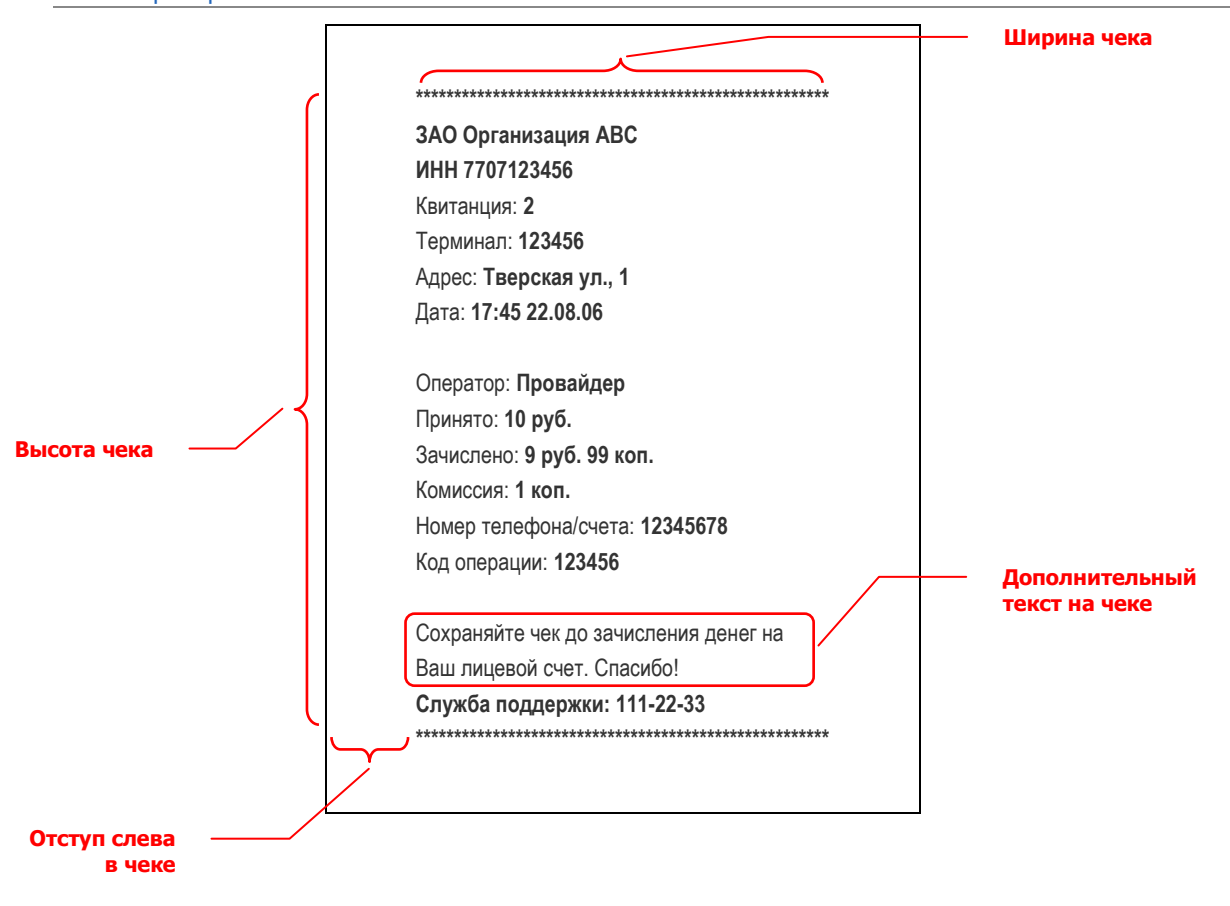

### <span id="page-3-0"></span>1.2. Настройка внешнего вида чеков для конкретного терминала

1. Находясь в агентской части сайта КИВИ, откройте страницу редактирования терминала. Выберите терминал, для которого необходимого установить комиссии. Сделать это вы можете с помощью пунктов меню Терминалы > Полный список, Терминалы > По первой букве или Терминалы → Форма поиска.

При этом откроется страница информации о терминале (Рис. 3).

#### <span id="page-4-0"></span>Рис. 3. Страница информации о терминале

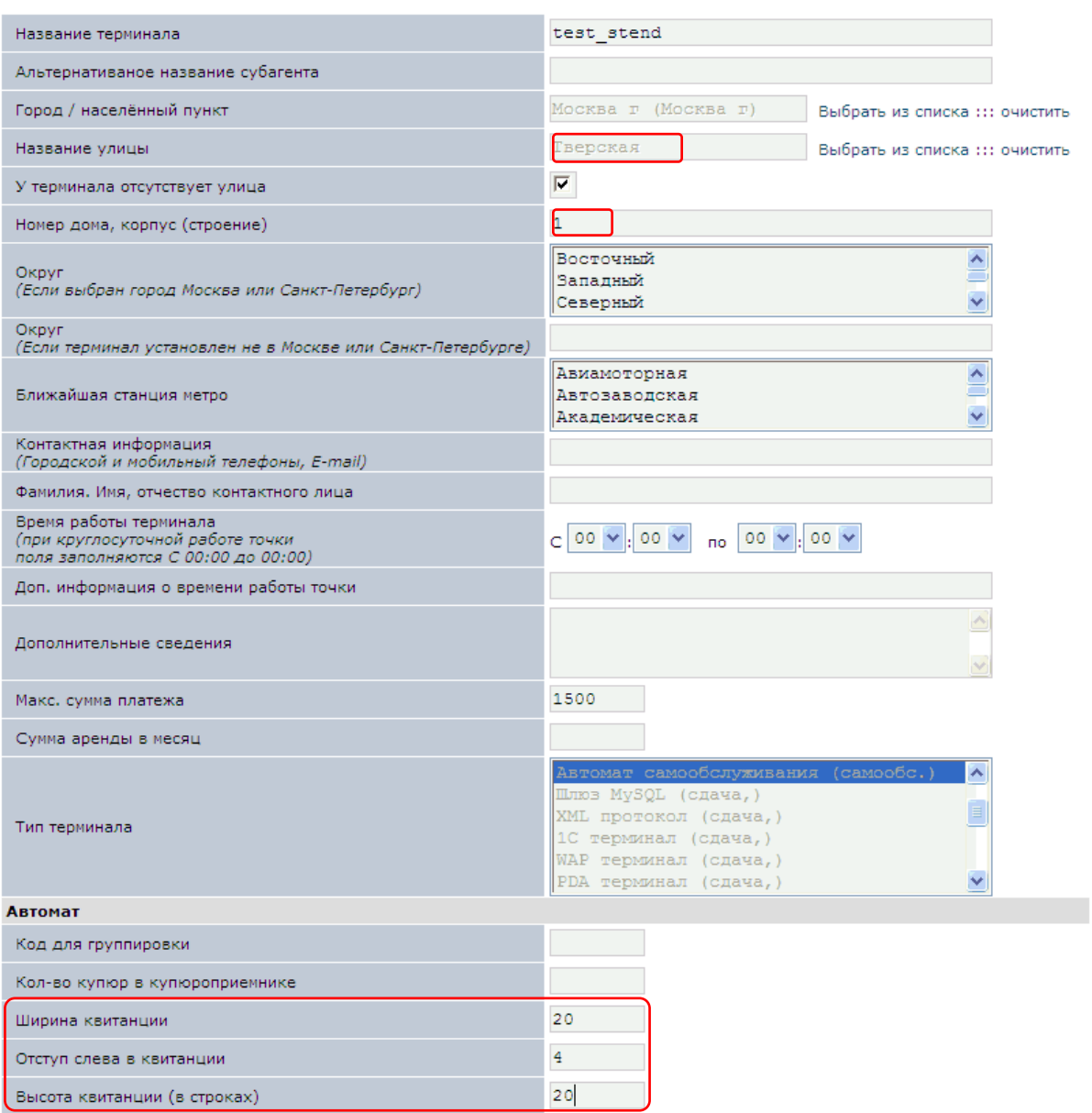

- 1. В разделе **Автомат** укажите следующие параметры:
	- **Ширина квитанции** ширина текста на чеке. Указывается в символах (см. [Рис.](#page-3-1) 2).
	- **Отступ слева в квитанции** отступ от левого края чека при печати на нем информации. Указывается в символах (см. [Рис.](#page-3-1) 2).
	- **Высота квитанции в строках**  укажите количество строк в чеке (см. [Рис.](#page-3-1) 2).
	- **Дополнительный текст на квитанции** дополнительная информация в нижней части ..<br>чека . По умолчанию используется следующий текст (см. <u>Рис. 2</u>):

Сохраняйте чек до зачисления денег на Ваш лицевой счет. Спасибо!

 **Использовать эти настройки на данном терминале** – отметьте данный флаг, если должны использоваться индивидуальные настройки для данного терминала. Если флаг не отмечен, то для чеков на данном терминале будут использоваться общие настройки по агенту (см. раздел  $1.1$ ).

#### <span id="page-5-0"></span>1.3. Контактная информация

На чеке обязательно должны быть корректно указаны данные о дилере, которому принадлежит автомат (на Рис. 4 отмечены пунктиром).

<span id="page-5-1"></span>Рис. 4. Контактная информация

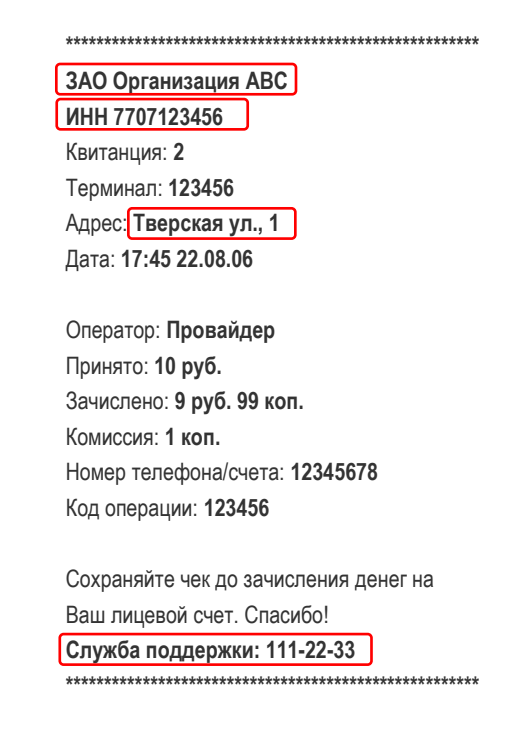

Данная информация берется из следующих полей на сайте:

- $\bullet$ Название дилера (ЗАО Организация АВС): поле Полное название на странице информации об агенте (Рис. 5)
- ИНН (ИНН 7707123456): поле ИНН на странице информации об агенте (Рис. 5)
- Адрес (Тверская ул., 1): поля Улица и Адрес дома на странице информации по терминалу (Рис.  $3)$
- Телефон службы поддержки (Служба поддержки: 111-22-33): поле Контактная информация на странице информации по терминалу (Рис. 3), а в случае отсутствия информация берется из поля Телефон на странице информации по агенту (Рис. 5).

#### <span id="page-6-0"></span>Рис. 5. Страница информации об агенте

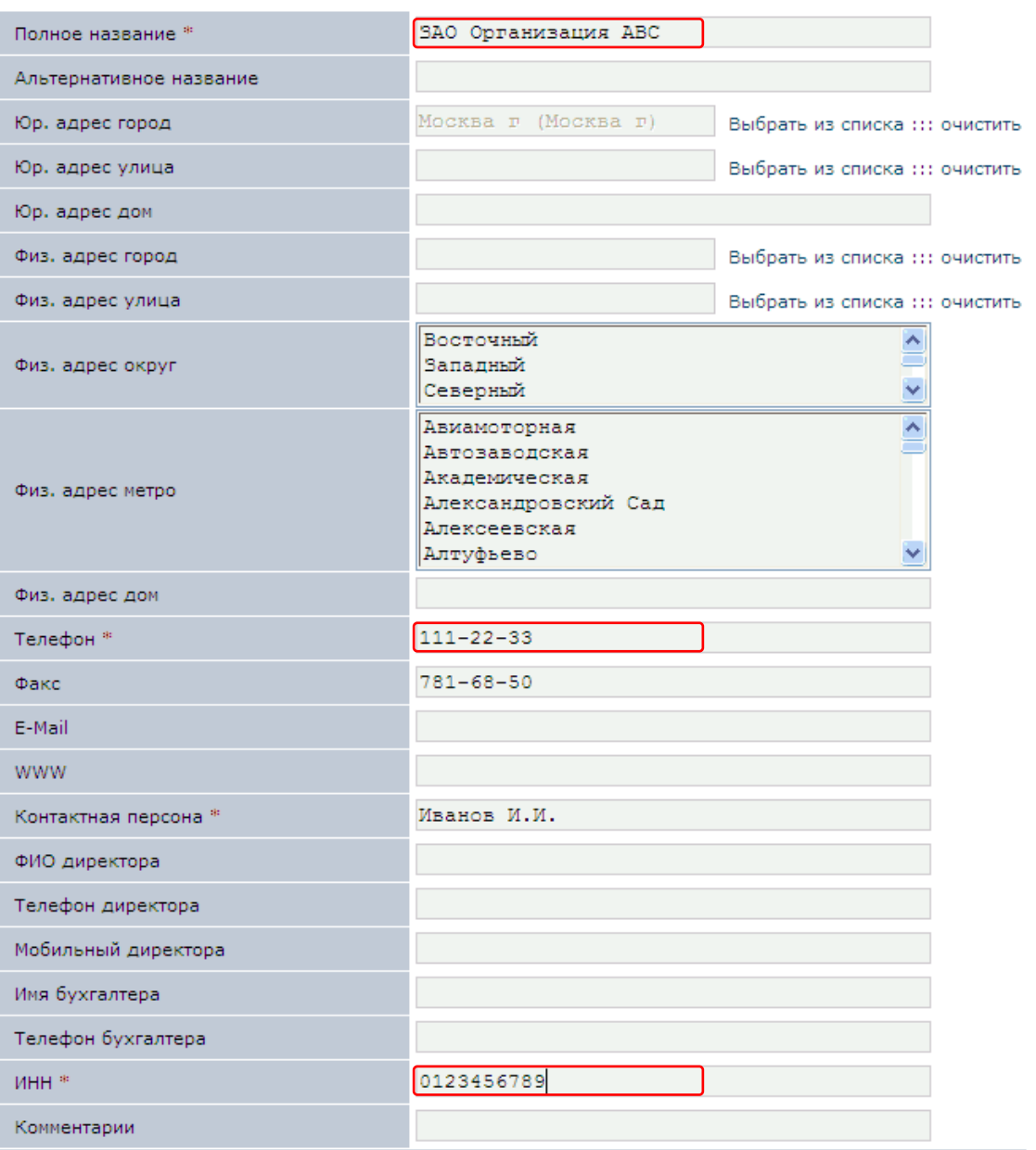

### <span id="page-7-0"></span>**СПИСОК РИСУНКОВ СПИСОК СТАНКОВ**

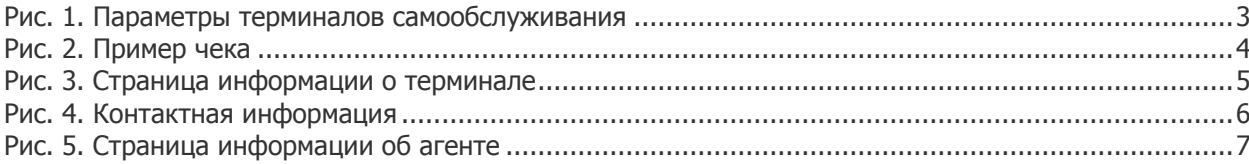